## **GUIDELINES FOR ONLINE SUBMISSION OF APPLICATIONS for**

## **Section Officers Promotional Examination - 2016**

## *Important Note/Information for the applicants:*

- It is in the interest of the applicants to study in detail and thoroughly observe the guidelines given in this document before and while applying online.
- Browsers including Internet Explorer version 8.0 or higher, Mozilla Firefox, Google Chrome etc. are supported (Javascript must be enabled in the browser).
- In case of abnormal delay/wait in loading of web pages, close the browser window and revisit/reload the site. It is also suggested to clear browser history and cookies.
- Print out of the duly filled Online Form (i.e. Hardcopy) may be obtained and after signing it, copies of all documents/certificates (as mentioned at sub rule-7 of Rules) may be attached with it and furnished to FPSC so as to reach the FPSC (Headquarters) within 10 days of the closing date. Preferably, the hardcopies may be dispatched or furnished before the closing date so that delay in transit may be avoided. Onus of proof of dispatch of hardcopy of online form and documents, before the closing date, shall solely lie on the candidate.
- **Applicants should apply online immediately without waiting for the closing date of the advertisement.**
- **Before applying online, please check the Rules thoroughly and ensure that you fulfill all the requirements including qualification, govt. service experience, age etc. for Section Officers Promotional Examination - 2016.**
- Submitting online application without having required qualification, experience etc. may cause serious difficulty for the applicant. Similarly, submitting fake/bogus/test online applications may also cause serious difficulty for the applicant in future.
- For assistance regarding Online Application Submission, please call FPSC facilitation center/helpline at **051-111-000-248** during office hours (Monday to Friday) or E-Mail us at fpsc@fpsc.gov.pk

## **To apply online:**

- I. Open FPSC's website www.fpsc.gov.pk or directly visit www.online.fpsc.gov.pk
- II. Select "Applying Online" link, as displayed under

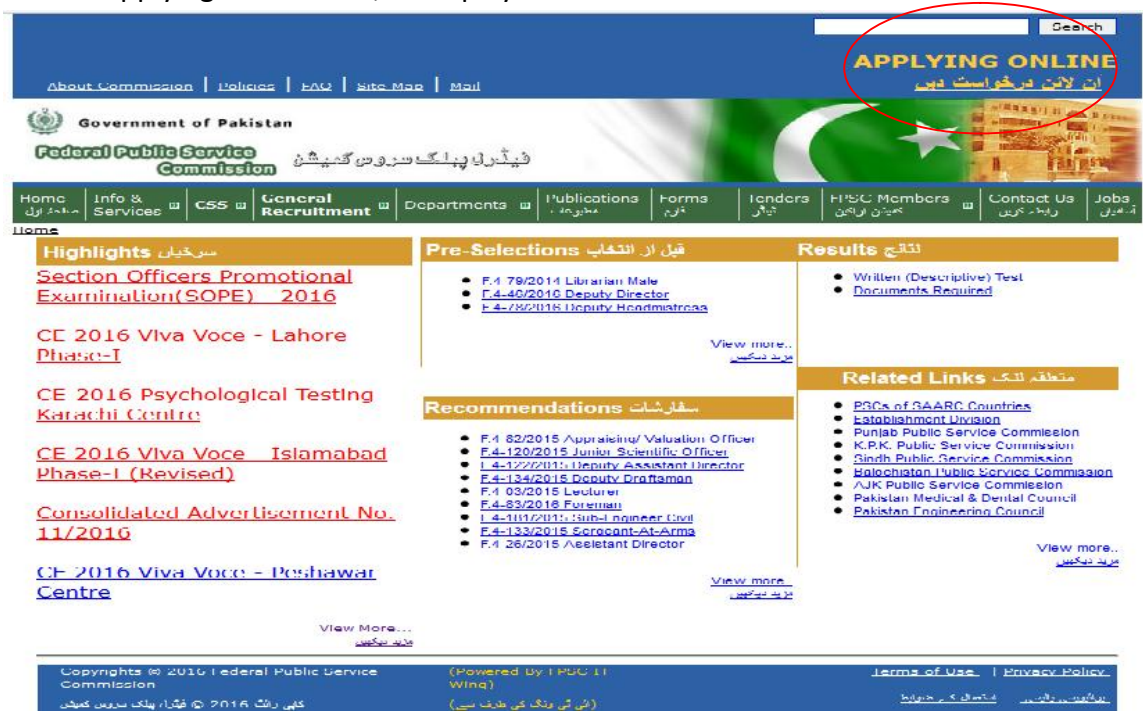

III. Following Screen will appear

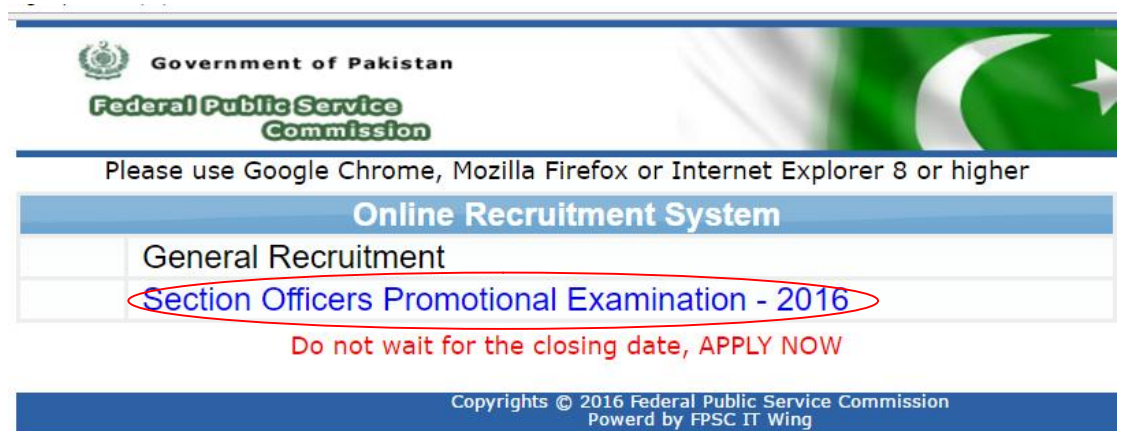

IV. Select "Section Officers Promotional Examination - 2016" and Following Screen will appear

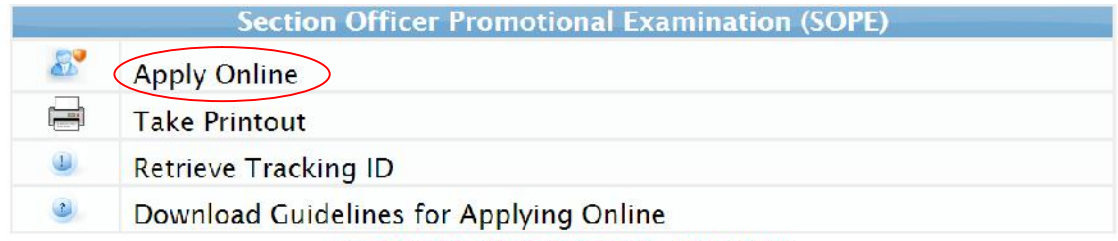

Do not wait for the closing date, APPLY NOW

Applicants may please note that;

- . Print out of the duly filled Online Form (i.e. Hardcopy) may be obtained and after signing it, copies of all documents/certificates (as mentioned at<br>sub-rule-7 of SOPE Rules) may be attached with it and furnished to FESC
	-
- 
- 
- 
- 
- 
- 
- disparch of hardcopy of online form and documents, before the closing date, shall solely lie on the candidate. Copies of following cocuments must<br>be attached:<br>• Recent 4 Photographs (attested on back side, mentioning name Copyrights © 2015 Federal Public Service Commission<br>Powerd by FPSC IT Wing

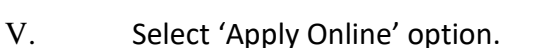

## VI. Following screen will appear

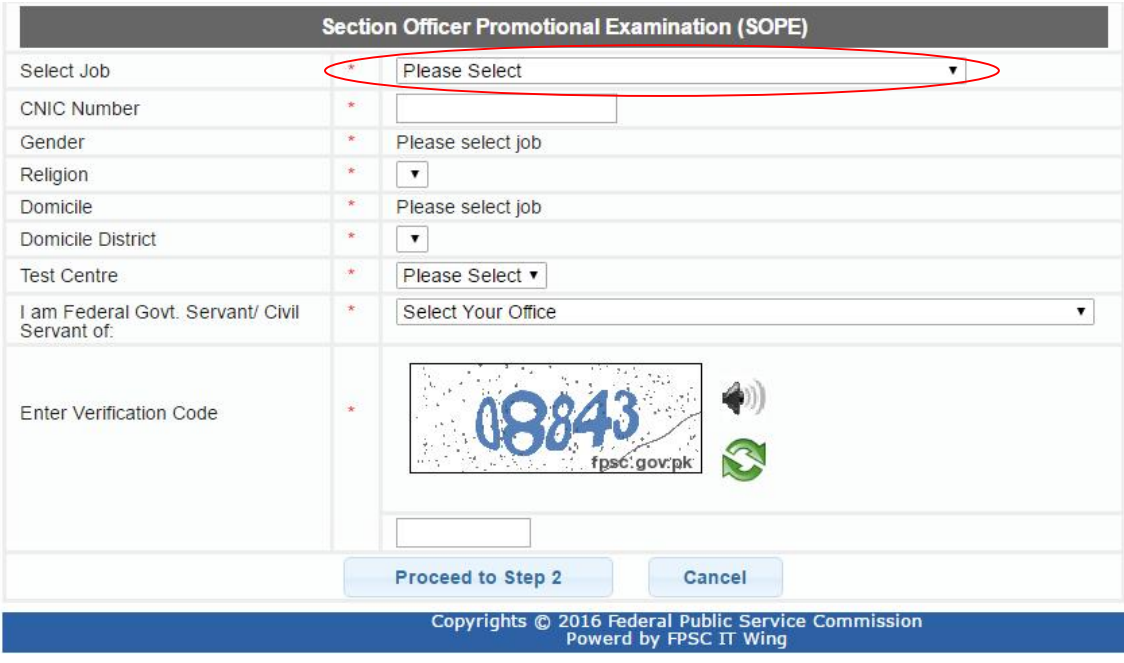

VII. Upon selection of the job "Section Officers Promotional Examination - 2016", following screen will appear as below;

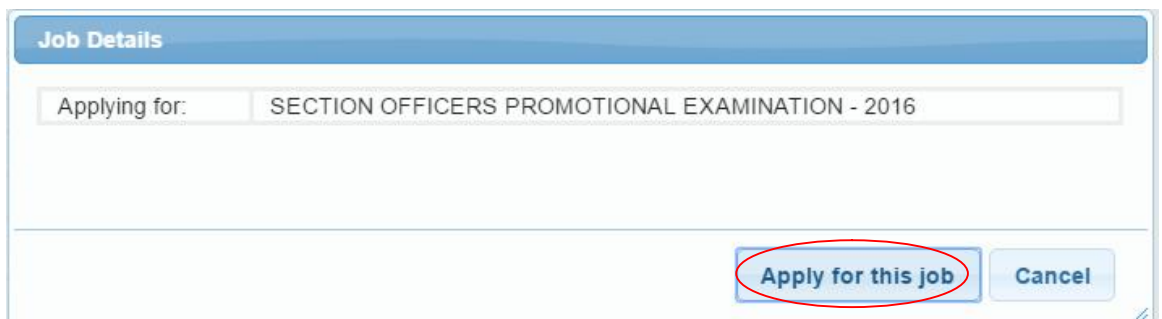

- VIII. If you fulfill all the requirements including qualification, experience, age etc. and also interested to apply for the post, select 'Apply for this job' button. Otherwise select 'Cancel'. (DO NOT apply for SOPE-2016 if you do not meet all required conditions for the post).
- IX. When you select 'Apply for this job', following screen will appear

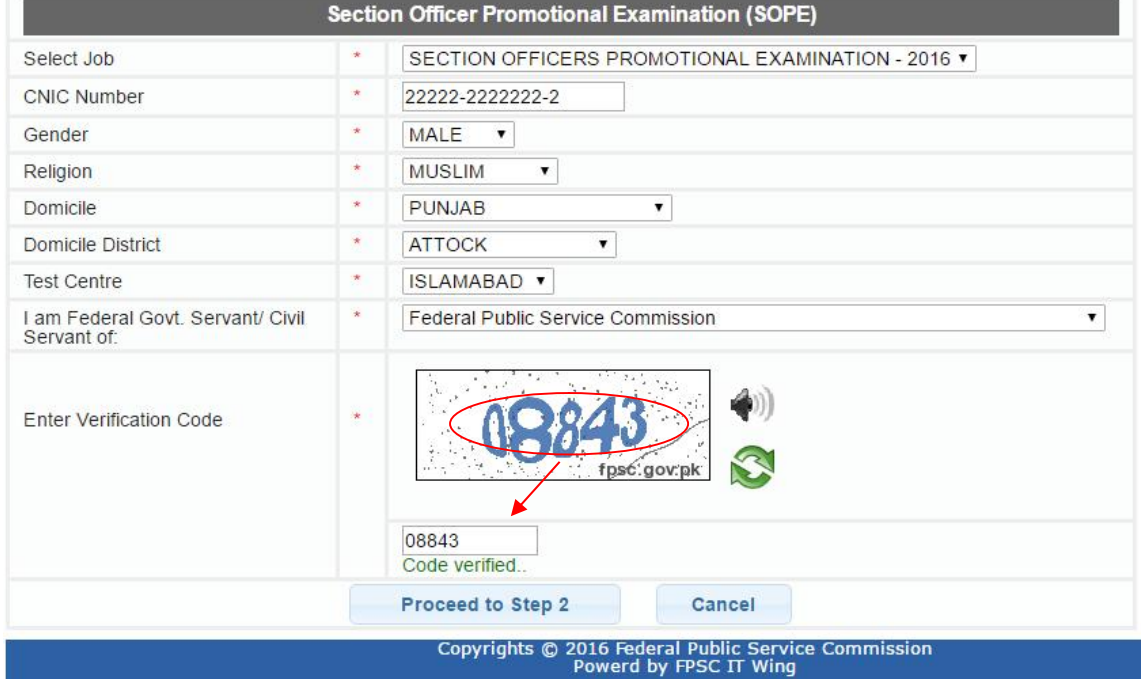

- X. Enter your CNIC number and press Tab Key
- XI. System does not allow submission of multiple application against same CNIC number. If you have already applied for Section Officers Promotional Examination, system will display appropriate message.
- XII. Fill/select appropriate entries i.e. gender, religion, domicile, district of domicile, test centre and office.
- XIII. Enter 5-digit verification code as seen in the box (e.g. 08843).
- XIV. All entries marked as "\*"are mandatory.
- XV. When complete, re-check the entries for their correctness. If any correction is required, that must be carried out.
- XVI. When all entries are found correct, Select 'Proceed to Step 2' button.
- XVII. Following screen will appear

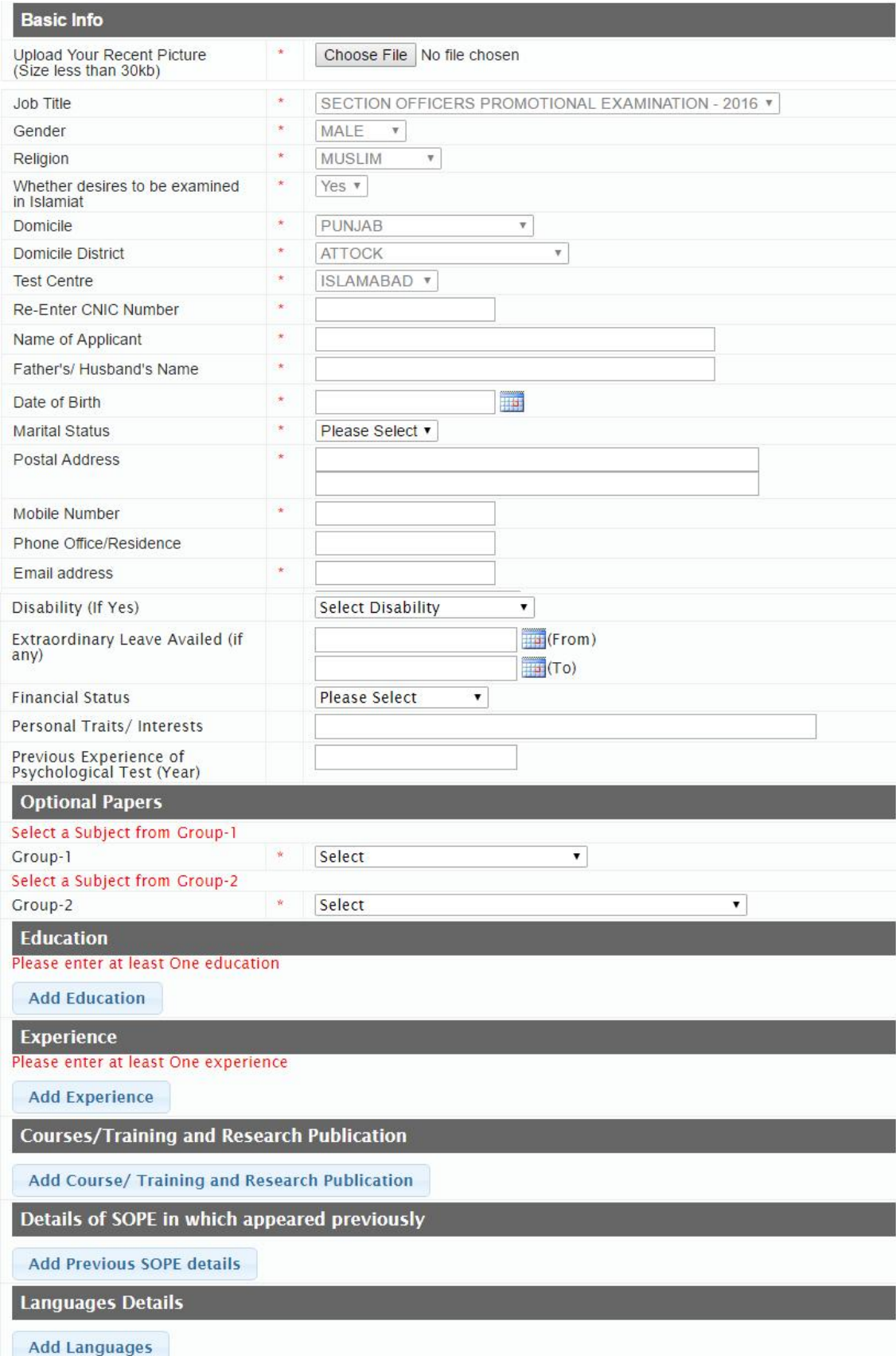

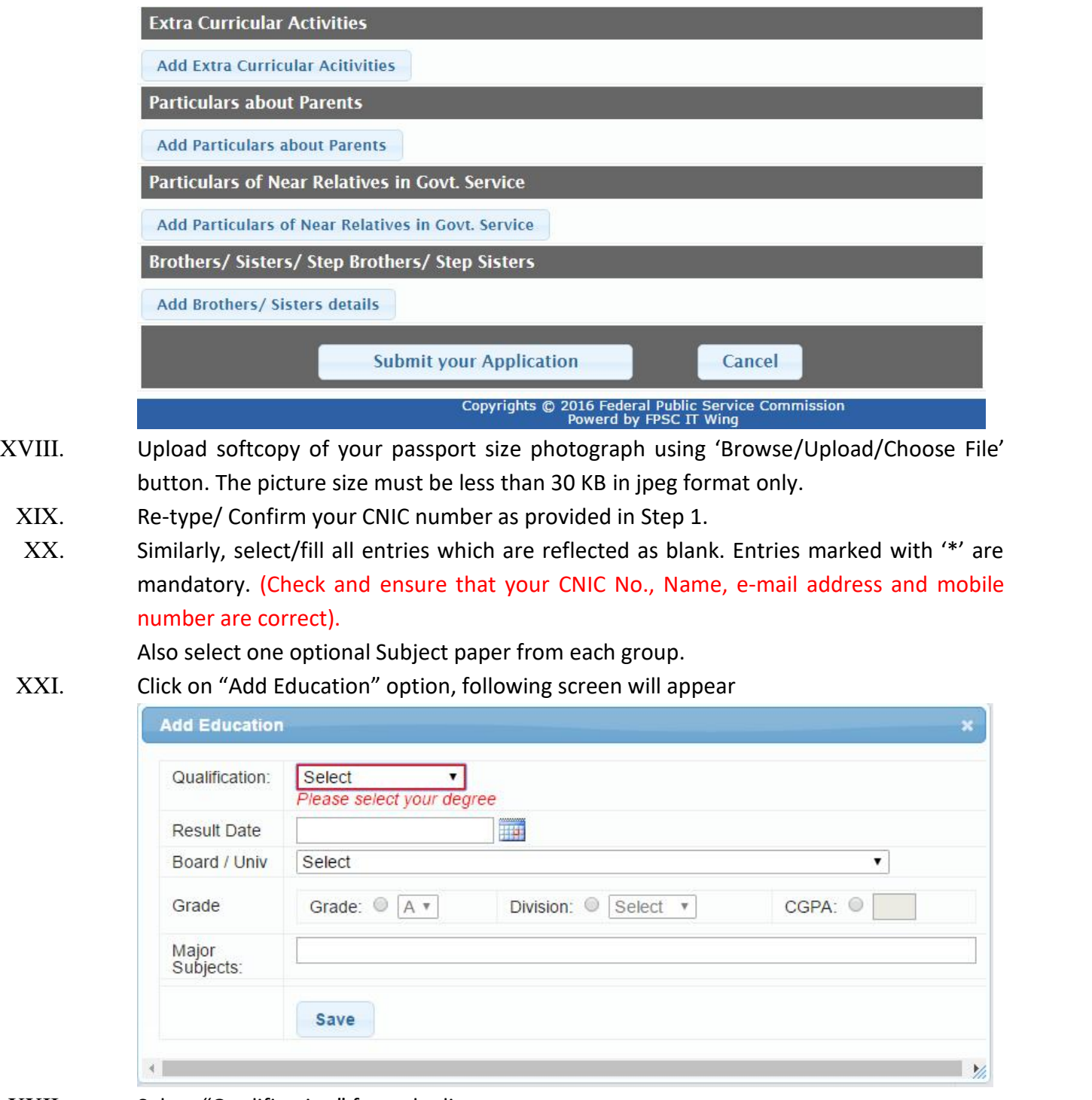

- XXII. Select "Qualification" from the list
- XXIII. Choose "Result Declaration Date" from the calendar of the selected qualification
- XXIV. Enter "Board/ University" of the selected qualification
- XXV. Either select "Grade", "Division" or "CGPA" option, whichever is applicable, for the selected qualification
- XXVI. Enter "Major Subjects"
- XXVII. Click "Save" button to save the qualification
- XXVIII. Repeat above steps from Serial XXII-XXVII to further add more Education Records (Max 5 records can be entered)

## XXIX. Click on "Add Experience" option, following screen will appear

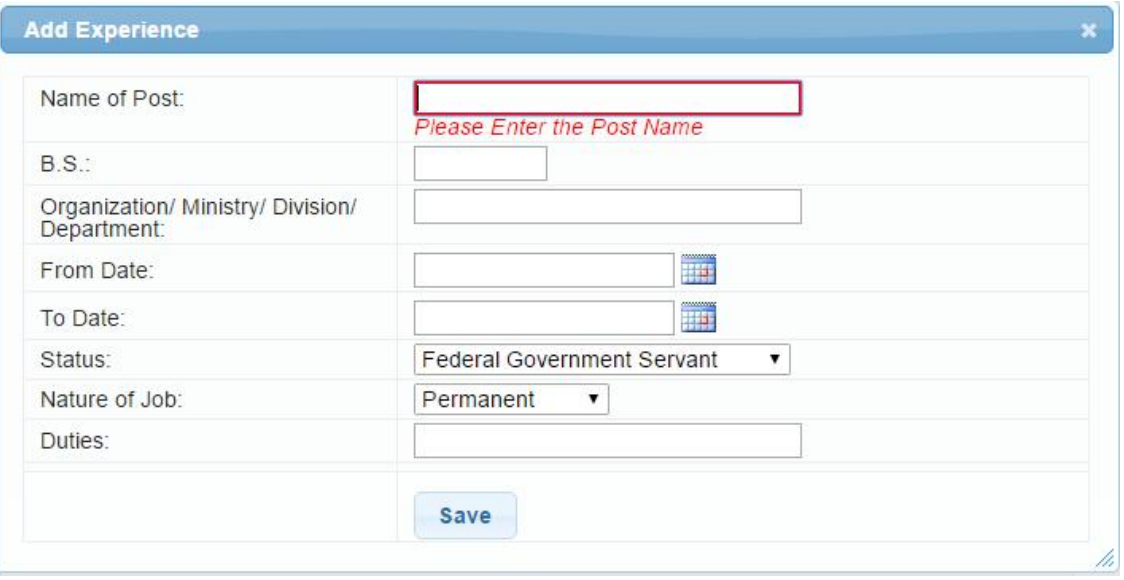

- XXX. Enter "Name of Post", BS, "Organization/ Ministry/ Division/ Department" Name, "From Date", "To Date"
- XXXI. Select "Status", "Nature of Job" from the list and enter brief "Duties" related to job
- XXXII. Select "Save" button to save the experience record
- XXXIII. Repeat above steps from Serial XXX XXXII to further add more Experience records (Max 8 records can be entered)
- XXXIV. If you possess any course training then Click on "Add Courses/Training and Research Publications" option, following screen will appear

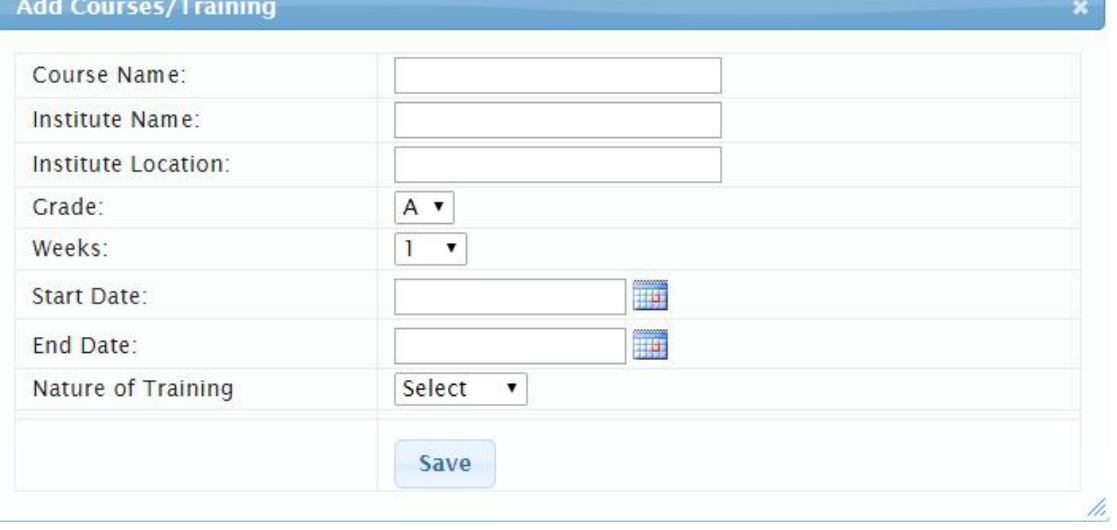

- XXXV. Enter "Course Name", "Institute Name" and "Institute Location" in the relevant fields
- XXXVI. Select "Grade" and "Weeks" from the list
- XXXVII. Select "Start Date", "End Date" from the calendar and "Nature of Training" from the list XXXVIII. Select "Save" button to save the Course/Training record
- XXXIX. Repeat above steps from Serial XXXV XXXVIII to further add more Course records (Max 3 records can be entered)
	- XL. If you have previously appeared in Section Officers Promotional Examination, then click on "Add Previous SOPE Details" option, following screen will appear

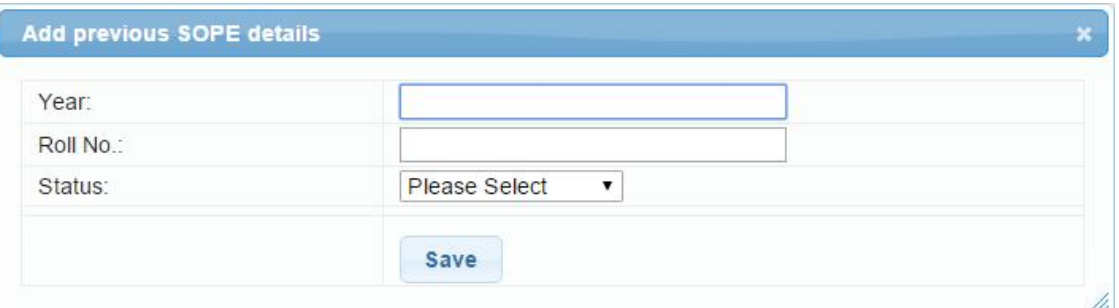

- XLI. Enter "Year", "Roll No."(if any) and select "Status" from relevant fields
- XLII. Select "Save" button to save the Previous SOPE related record
- XLIII. Repeat above steps from Serial XLI XLII to further add more Previous SOPE related records (Max 3 records can be entered)
- XLIV. Click on "Add Languages" option, following screen will appear

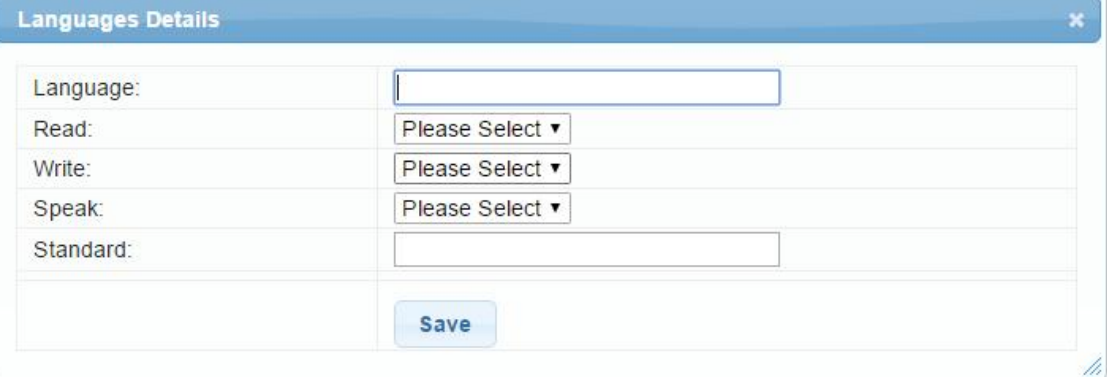

- XLV. Enter the "Language"
- XLVI. Select "Read", "Write" and "Speak" as Excellent/Good/Fair
- XLVII. Enter "Standard"
- XLVIII. Select "Save" button to save the Language record
- XLIX. Repeat above steps from Serial XLV XLVIII to further add more Language records (Max 4 records can be entered)
	- L. If you have any extracurricular activities, Click on "Add Extra Curricular Activities" option, following screen will appear

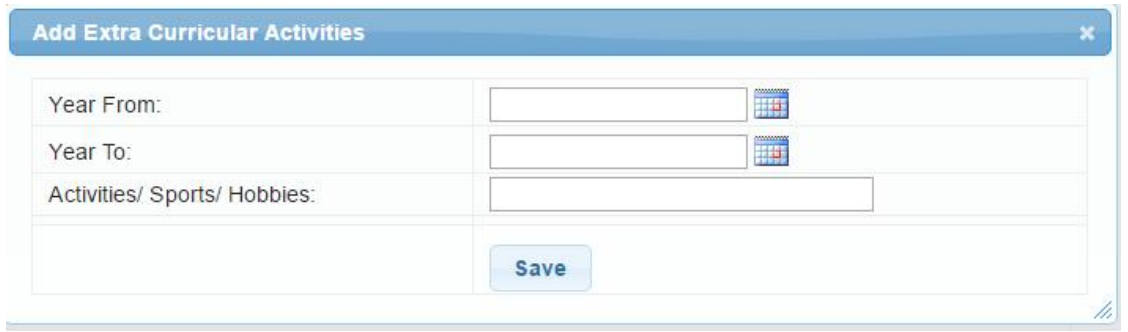

- LI. Select "Year From" and "Year To" from calendar
- LII. Enter concise "Activities/Sports/Hobbies" in relevant field
- LIII. Select "Save" button to save the Language record
- LIV. Repeat above steps from Serial LI LIII to further add more extracurricular records (Max 3 records can be entered)
- LV. Click on "Add Particulars about Parents" option, following screen will appear

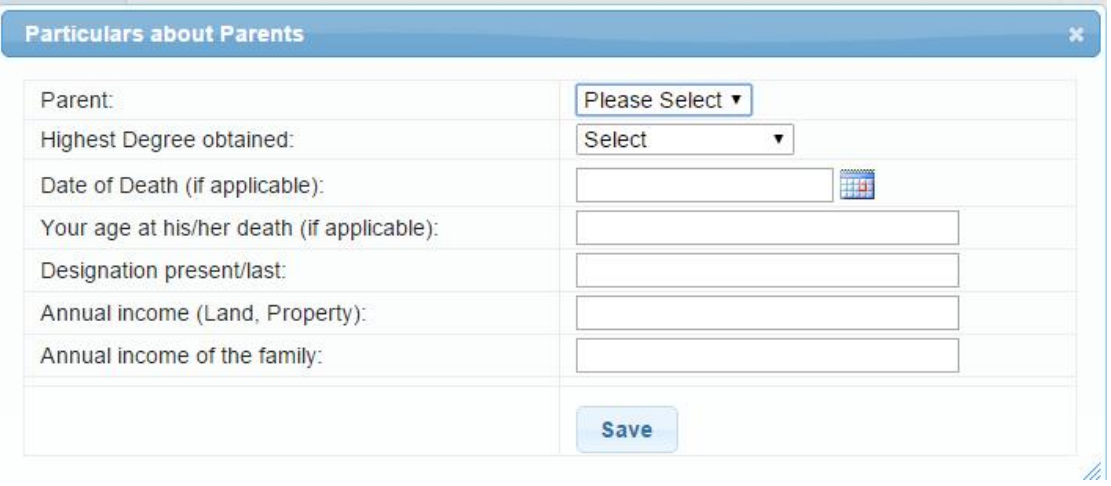

- LVI. Select "Parent" as Father/Mother from the list
- LVII. Select "Highest Degree obtained" of the parent from the list
- LVIII. Enter "Date of Death (if any)", "Your age at his/her death (if applicable)", "Designation present/last", "Annual income (Land, Property)" and "Annual income of the family" in the relevant fields
	- LIX. Select "Save" button to save the Parent record
	- LX. Repeat above steps from Serial LVI LIX to further add more parent records (Max 2 records can be entered)
	- LXI. If you have any near relatives in government service, then Click on "Add Particulars of Near Relatives in Govt. Service" option, following screen will appear

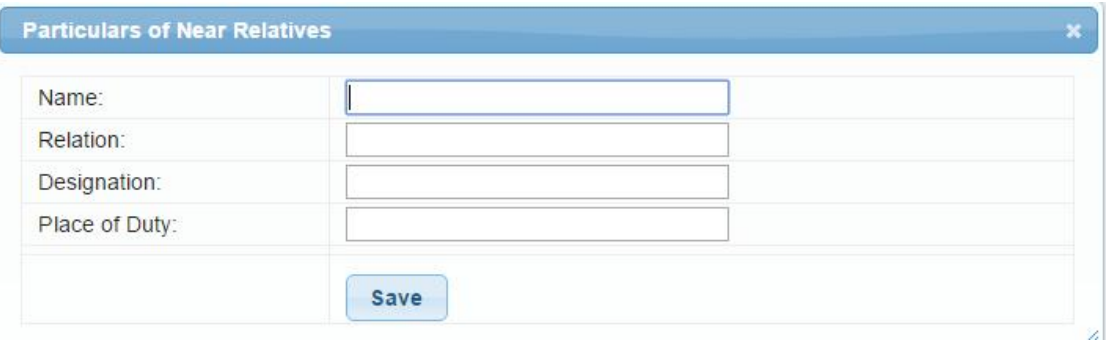

- LXII. Enter "Name", "Relation", "Designation" and "Place of Duty" in the relevant fields
- LXIII. Select "Save" button to save the Near Relatives record
- LXIV. Repeat above steps from Serial LXII LXIII to further add more near relatives records (Max 3 records can be entered)
- LXV. Click on "Add Brothers/ Sisters Details" option, following screen will appear

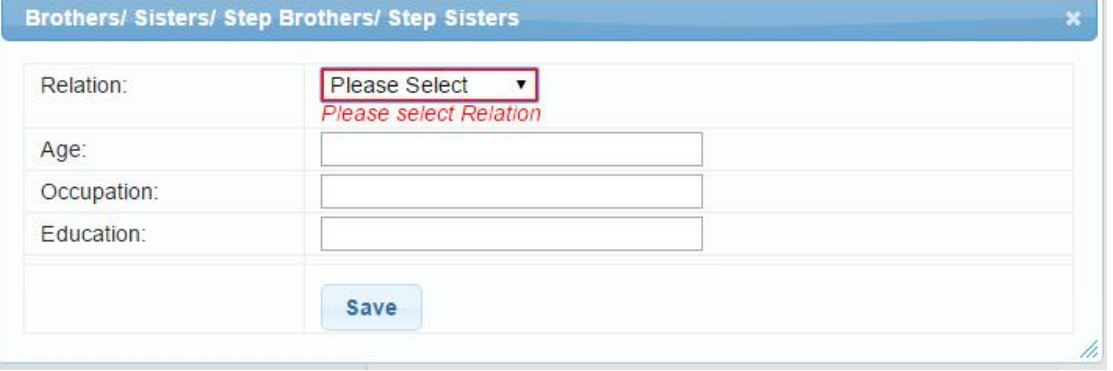

- LXVI. Select "Relation" as Brother/Sister/Step Brother/Step Sister from the list
- LXVII. Enter "Age", "Occupation" and "Education" in relevant fields
- LXVIII. Select "Save" button to save the record
- LXIX. Repeat above steps from Serial LXVI LXVIII to further add more brothers/sisters records (Max 5 records can be entered)
- LXX. **When complete, please check all entries in the form thoroughly. If any correction is required, it must be done now. Once you click 'Submit your Application' button, your application will be submitted and thereafter NO CHANGE WILL BE POSSIBLE.**
- LXXI. Upon submitting application, following message will appear

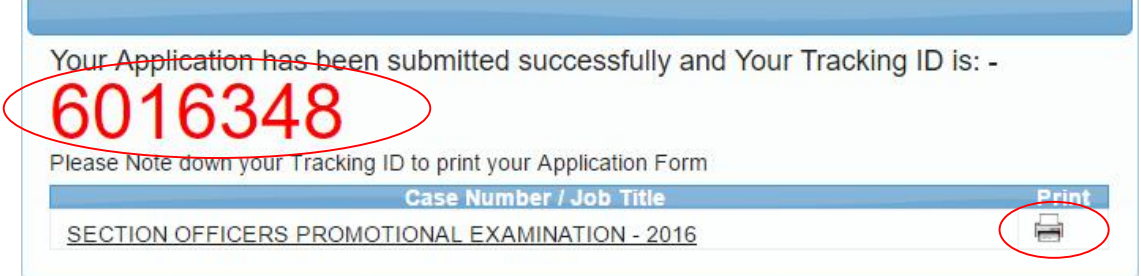

- LXXII. Please note down carefully your Application Tracking ID (e.g 6016348) for your future reference.
- LXXIII. To take printout of the online application, select 'Print' button and follow instruction as they appear. The printout will comprise of seven (07) pages.
- LXXIV. Your online application submission process is complete.
- LXXV. To print your online application form at later stage, select 'Take Printout' option from the main menu as given below.

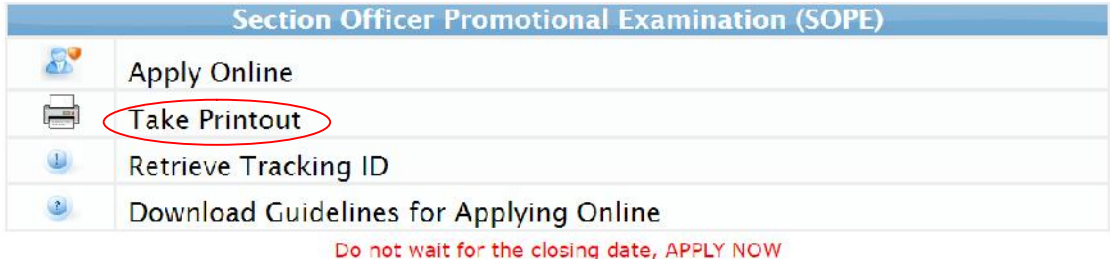

Applicants may please note that;

- . Print out of the duly filled Online Form (i.e. Hardcopy) may be obtained and after signing it, copies of all documents/certificates (as mentioned at<br>sub-rule-7 of SOPE Rules) may be attached with it and furnished to FESC dispared in and columnation. The condition of hardcopy of online form and documents, before the closing date, shall solely lie on the candidate. Copies of following documents must<br>  $\bullet$  Recent 4 Photographs (attested on ba
	-
	-
	-
- 
- 
- 
- 
- . Submitting online applications without having required qualification, experience, gender, religion, domicile etc. may cause serious difficulty for the applicant. Similarly, submitting fake/bogus/test online applications

Copyrights © 2015 Federal Public Service Commission<br>Powerd by FPSC IT Wing

LXXVI. Following screen will appear

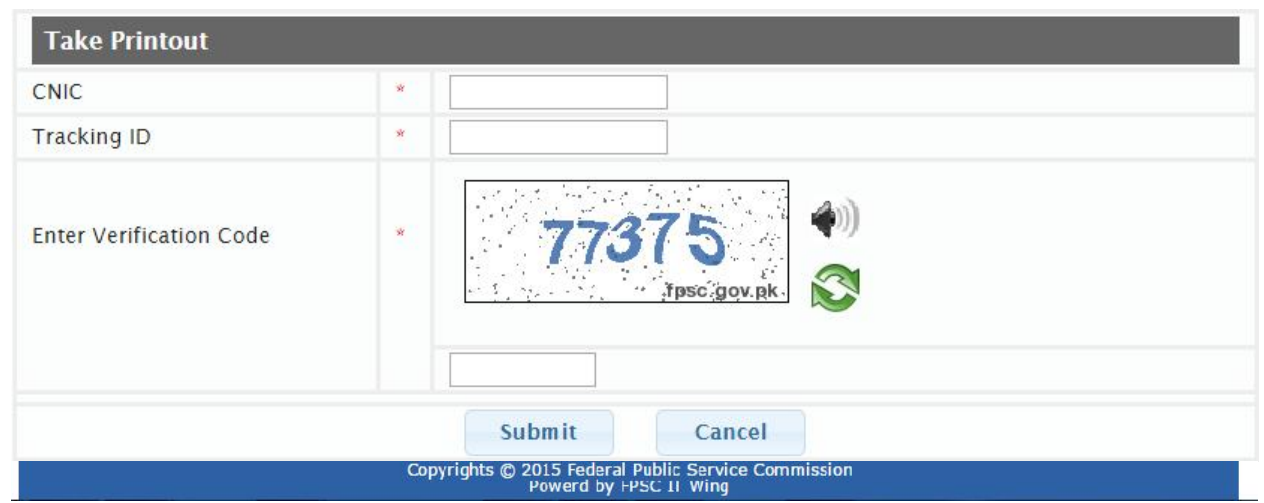

LXXVII. Enter your CNIC number, Tracking ID of already applied online application and Verification Code. Select 'Submit' button. Following pre-filled seven (07) pages form containing data pertaining to your application will appear;

# FEDERAL PUBLIC SERVICE COMMISSION

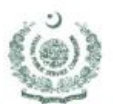

Website: www.fpsc.gov.pk Email: fpsc@fpsc.gov.pk

Fax: 051-9213386-9203410

UAN: 051-111-000-248

## Sector F-5/1, Aga Khan Road, Islamabad

#### **Online Application Form for**

SECTION OFFICERS PROMOTIONAL EXAMINATION-2016

Tracking ID 6016348 Date Applied  $01-DEC-16$ 

╢║

For Official Use Only

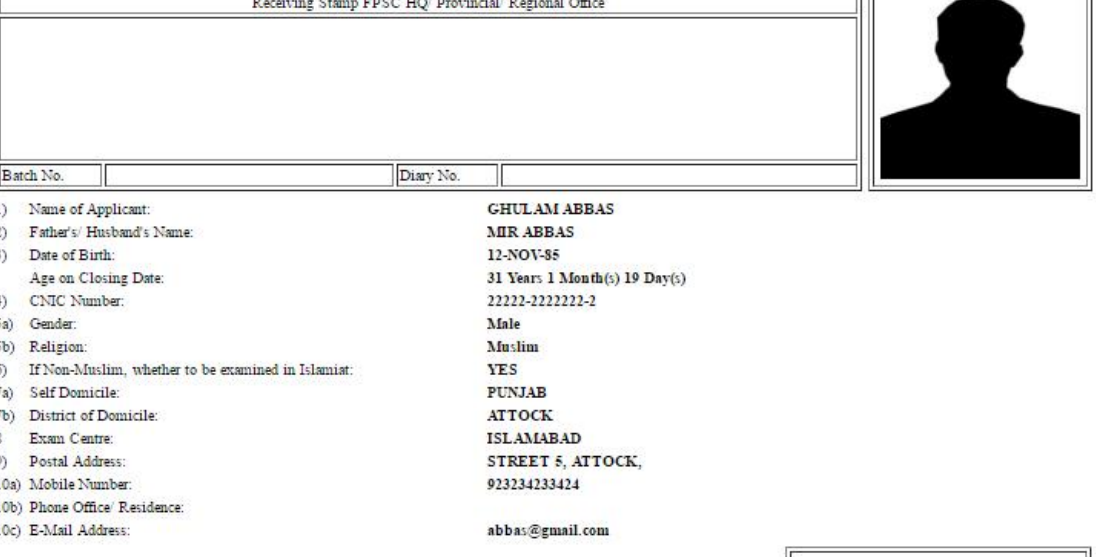

**Applicant's Signature** Date

Page 12 of 18

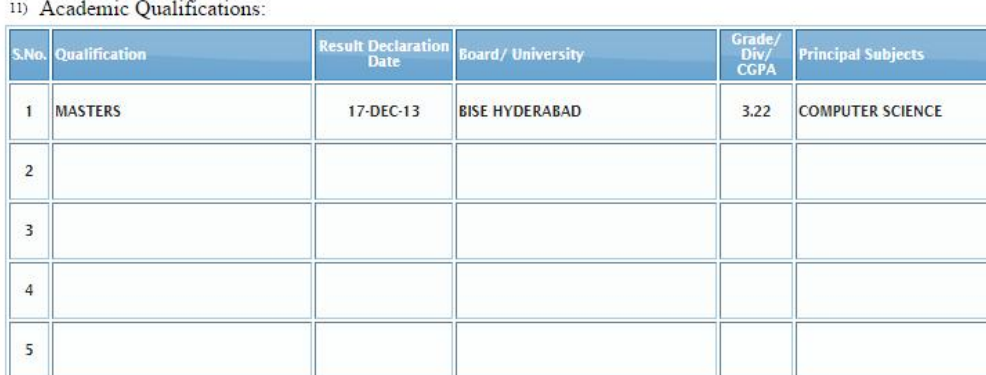

<sup>12)</sup> COURSES/ TRAINING AND RESEARCH PUBLICATION relevant to Office Procedure, Secretariat Working, Administration, Finance or Procurement etc. (on job training etc. Proof must be attached):

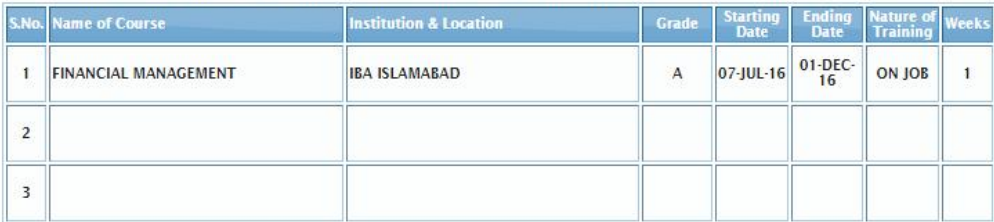

NOT CLAIMED

13(i) Do you fall in the category of disabled candidate?<br>
(see rule-6 of SOPE Rules, 2015):<br>
13(ii) Whether being disabled, you need assistance for attempting the<br>
question paper through<br>Helper Required?:  $\rm NIL$ 

14) EXPERIENCE:

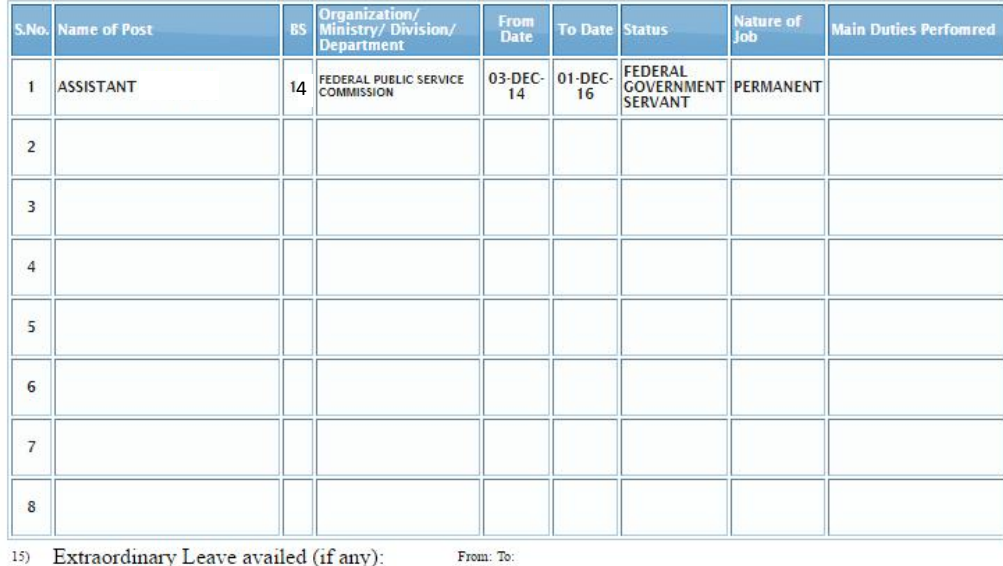

<sup>15)</sup> Extraordinary Leave availed (if any):

 $-2-$ 

 $-3-$ 

#### $^{16)}$  DETAILS OF SOPE IN WHICH APPEARED PREVIOUSLY:

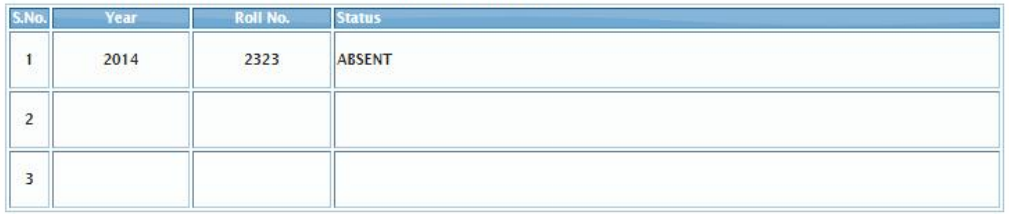

#### 17) LANGUAGES (A=Excellent, B=Good, C=Fair):

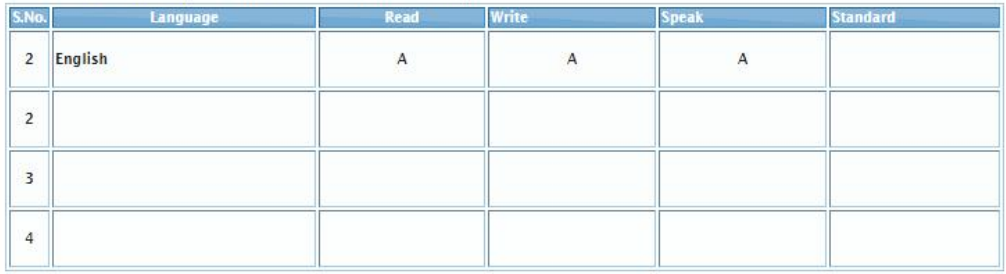

#### 18) EXTRA CURRICULAR ACTIVITIES:

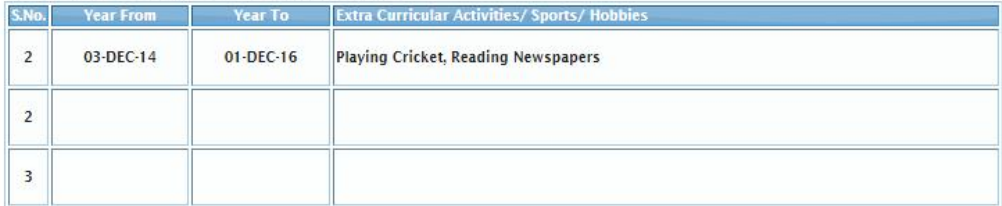

#### 19 (i) PARTICULARS ABOUT PARENTS:

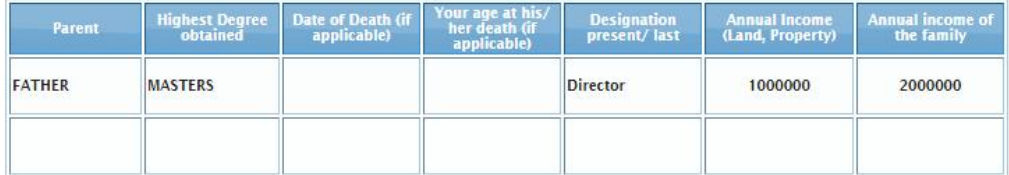

#### 19 (ii) PARTICULARS OF NEAR RELATIVES IN GOVT. SERVICE:

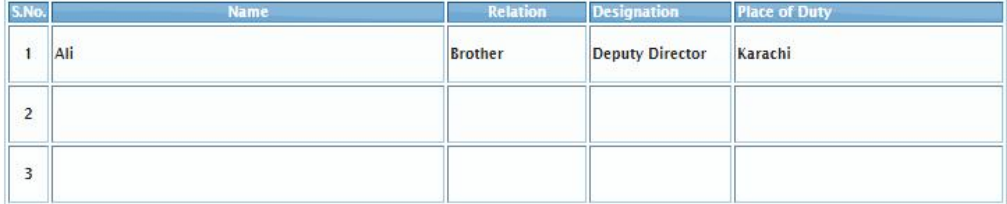

20 PARTICULARS ABOUT APOUSE/FIANCEE:

 $\begin{tabular}{ll} \hline \bf a) & \tt Marital \; Status: \\ \bf b) & \tt Nationality. \end{tabular}$ SINGLE

 $(d)$  Age:<br> $(d)$  Education:

e) Occupation:<br>f) Designation:

 $-5-$ 

#### 21) BROTHERS/ SISTERS/ STEP BROTHERS/ STEP SISTERS:

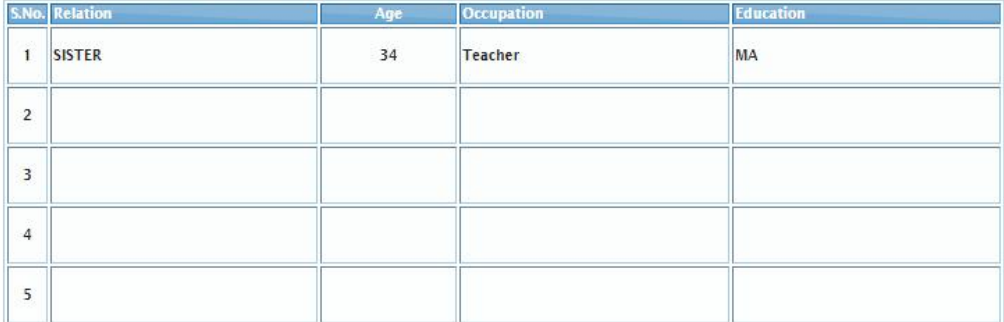

22) Financial Status:

23) Personal Traits/Interests:

24) Previous Experience of Taking Psychological Test (Year):

#### 25) OPTIONAL PAPERS (200 MARKS):

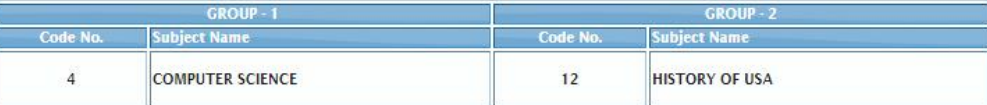

 $-6-$ 

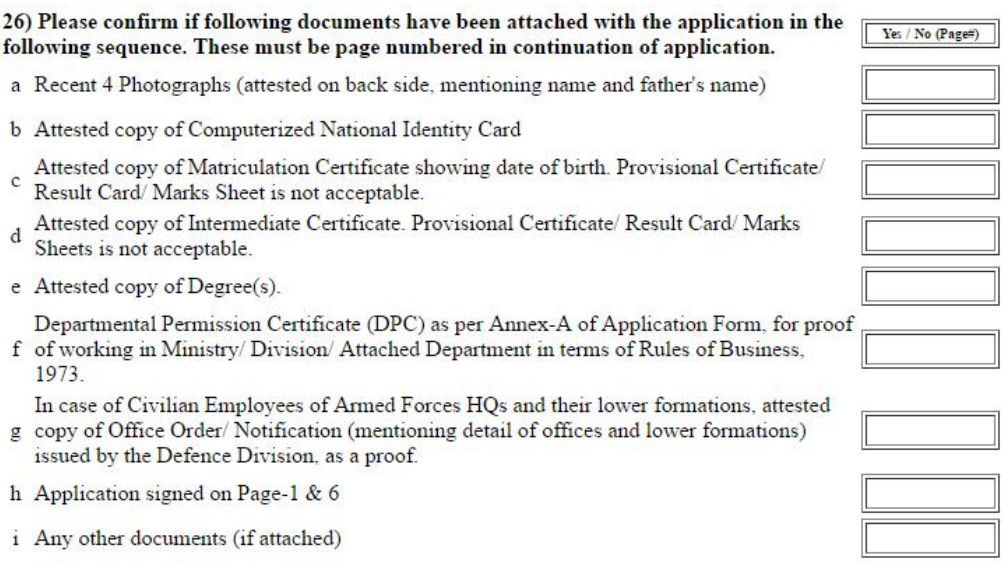

- 27) I certify that the statements I have made in this application form are true to the best of my knowledge and belief. I understand that if any of the above statements is false in any material aspect or omits any material information relevant to my previous examinations, service etc. my application is liable to be rejected and if appointed my appointment is liable to be terminated.
- 28) Submission of fake/forged documents and any mis-representation or omission discovered even after appointment may render my appointment liable to termination in addition to the action decided by the Commission.
- 29) I have read and understood the Advertisement and SOPE Rules, 2015 before filling this application form and agree to abide by them. Moreover, I am eligible to apply/ appear in this Examination because I do not fall in category of ineligible candidates as I am Federal Govt. Servant/ Civil Servant of one of the following i.e.

#### $30$  (i) NAME OF OFFICE/  $\rm ORGANIZATION$  :

#### **Federal Public Service Commission**

### MINISTRY/DIVISION/DEPARTMENT NAME FOR FEDERAL SECRETARIAT OR ATTACHED DEPARTMENT EMPLOYEES:  $(ii)$

Ministry/Division

Attached Department:

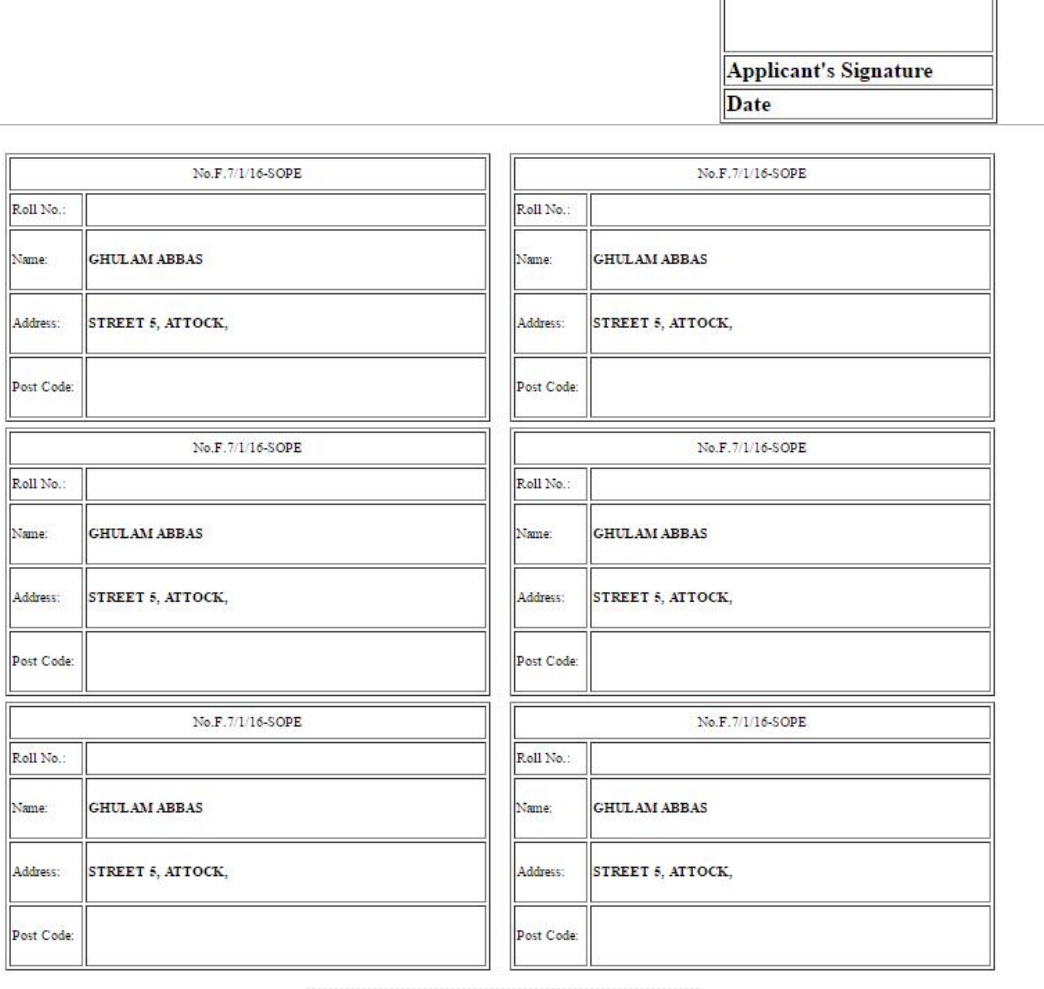

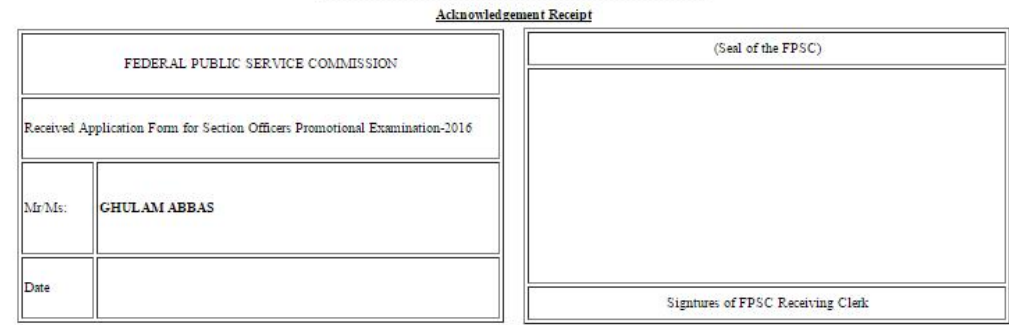

 $-7-$ 

LXXVIII. **Put Signatures on 1st and 6 th page of the application form at the designated place. Print out of the duly filled Online Form (i.e. Hardcopy) may be obtained and after signing it, copies of all documents/certificates (as mentioned at sub rule-7 of SOPE Rules) may be attached with it and furnished to FPSC so as to reach the FPSC (Headquarters) within 10 days of the closing date. Preferably, the hardcopies may be dispatched or furnished before the closing date so that delay in transit may be avoided. Onus of proof of dispatch of hardcopy of online form and documents, before the closing date, shall solely lie on the candidate.**

LXXIX. If you forget or could not note your Tracking ID, select 'Retrieve Tracking ID' from the main menu as given below.

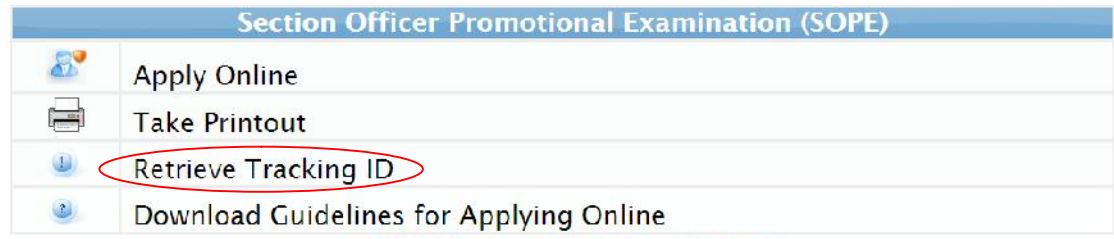

Do not wait for the closing date, APPLY NOW

Applicants may please note that;

- . Print out of the duly filled Online Form (i.e. Hardcopy) may be obtained and after signing it, copies of all documents/certificates (as mentioned at sub-subsets) may be attached with it and furnished to FESC so as to rea
	-
- 
- 
- 
- dispart of hardcopy of online form and documents, before the closing date, shall solely lie on the candidate. Copies of following documents must<br>be atlached:-<br>the stated ephotographs (attested on back side, mentioning name Eudiness, 1973.<br>In case of Civilian Employees of Armed Forces HQs and their lower formations, attested copy of Office Order/ Notification (mentioning detail of offices and lower<br>Throate of Civilian Employees of Armed Force
- 
- submitting online applications without having required qualification, experience, gender, religion, domicile etc. may cause serious difficulty for the<br>applicant. Similarly, submitting fake/bogus/test online applications ma

## Copyrights © 2015 Federal Public Service Commission<br>Powerd by FPSC 11 Wing

## LXXX. Following screen will appear

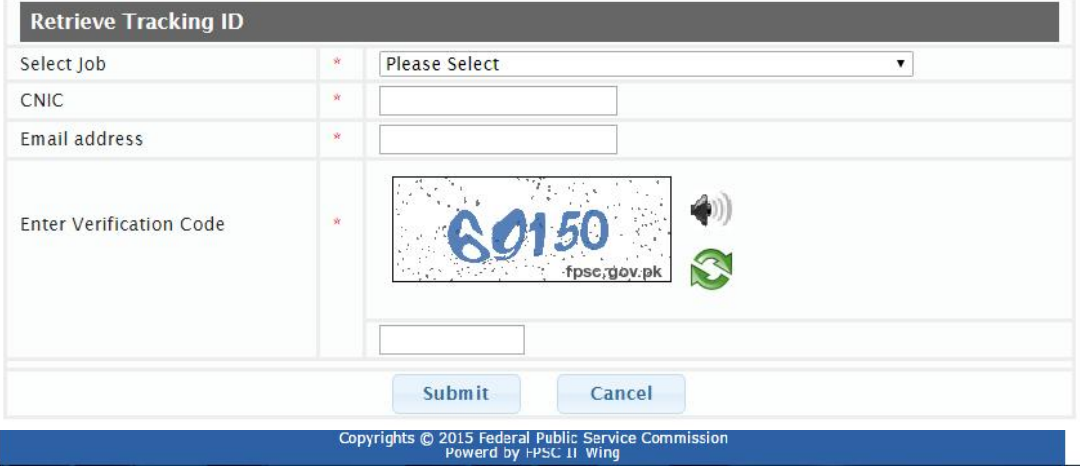

LXXXI. Select "Section Officers Promotional Examination – 2016" from the Select job list, enter your CNIC, Email address (exactly which you provided in your online application), and Verification Code as displayed. If all the information matches with the database, only then the Tracking ID will be shown. Note the Tracking ID for future reference.

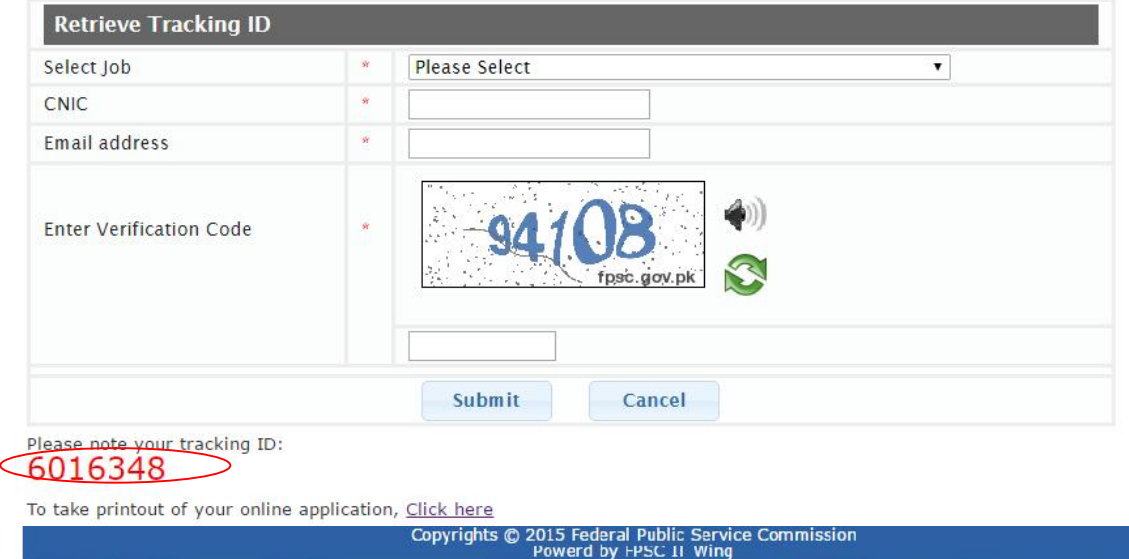

*(End of Document)*